้วิธีการติดตั้งไดร์เวอร์เครื่องพิมพ์ รุ่น AL-C2900N เชื่อมต่อแบบ USB สำหรับ Windows

 $\ast\ast$ ก่อนติดตั้งไดร์เวอร์ให้ทำการเชื่อมต่อสาย USB กับเครื่องคอมพิวเตอร์ และเปิดเครื่องปริ้นเตอร์ไว้

#### 1.ใสแ่ ผ่นไดรเ์วอร์

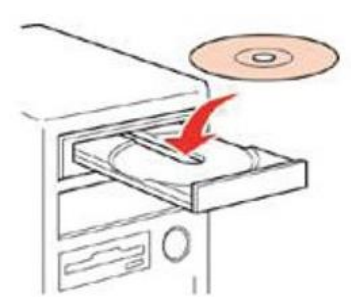

## 2.ดับเบลิ้ คลกิไดรซ์ ดี ี**Epson** เพอื่ เรมิ่ การตดิ ตัง้ หรอื คลกิขวาทไี่ ดรซ์ ดี ี**Epson** เลือก **Open** และดับเบิ้ลคลิกเลือก **InstallNavi**

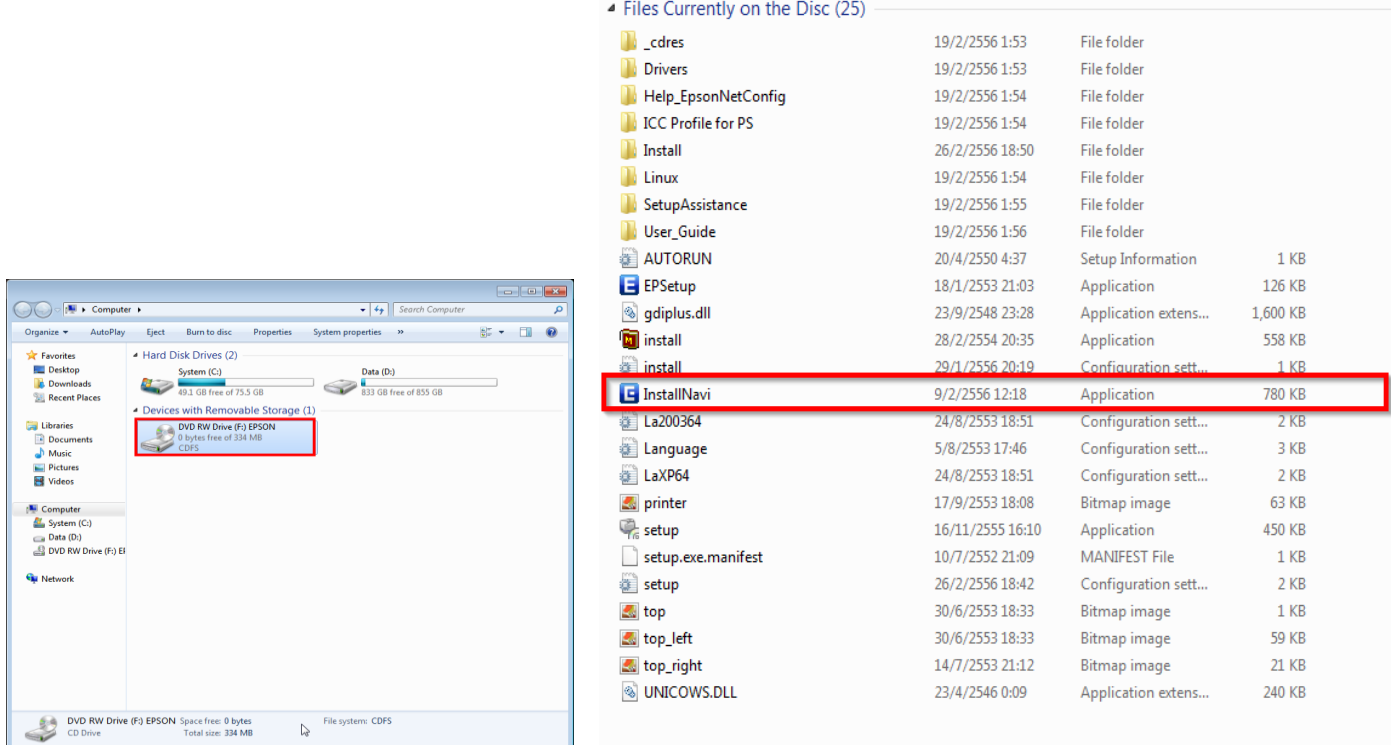

## 3.คลิกที่ **Easy Install**

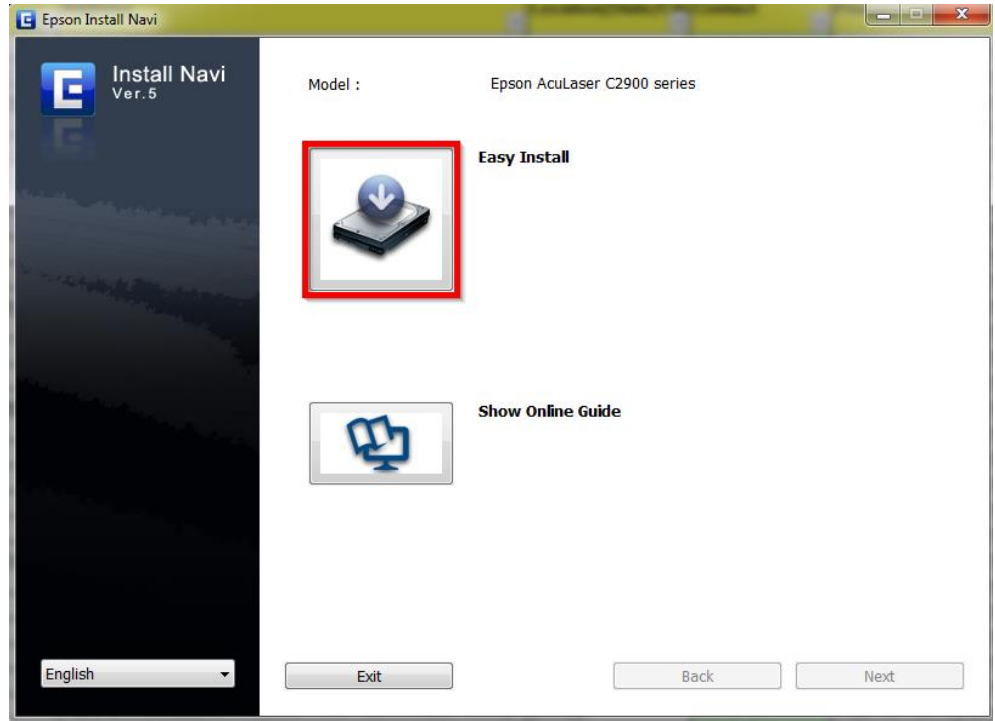

# 4.คลิกที่ **Agree** จากนั้นคลิก **Next**

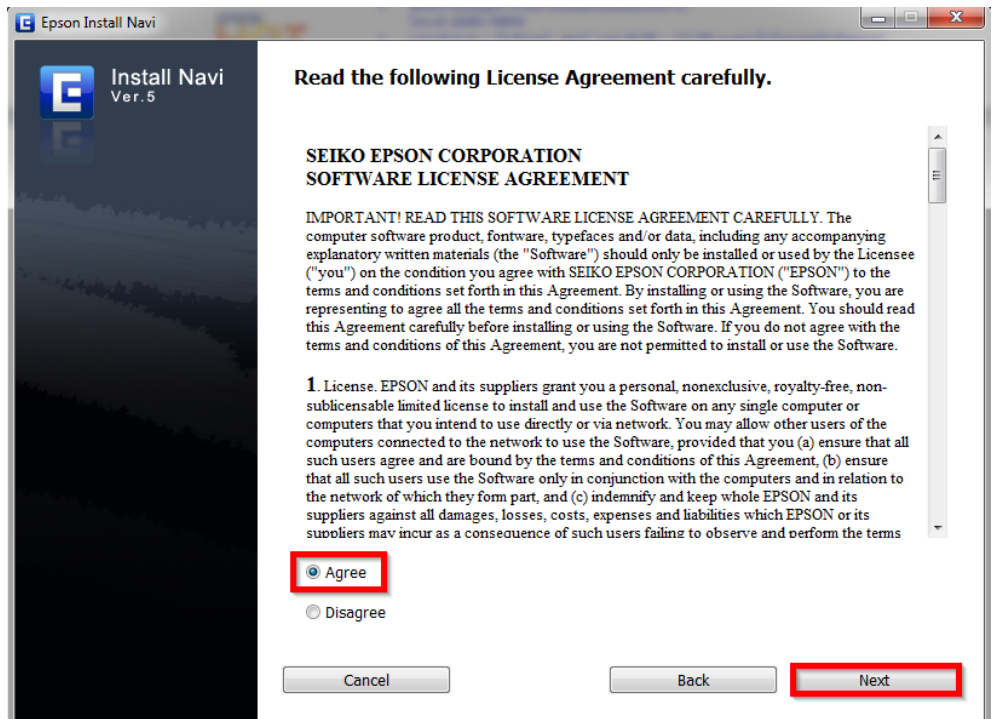

#### 5.คลิกที่ **Installing Driver and Software**

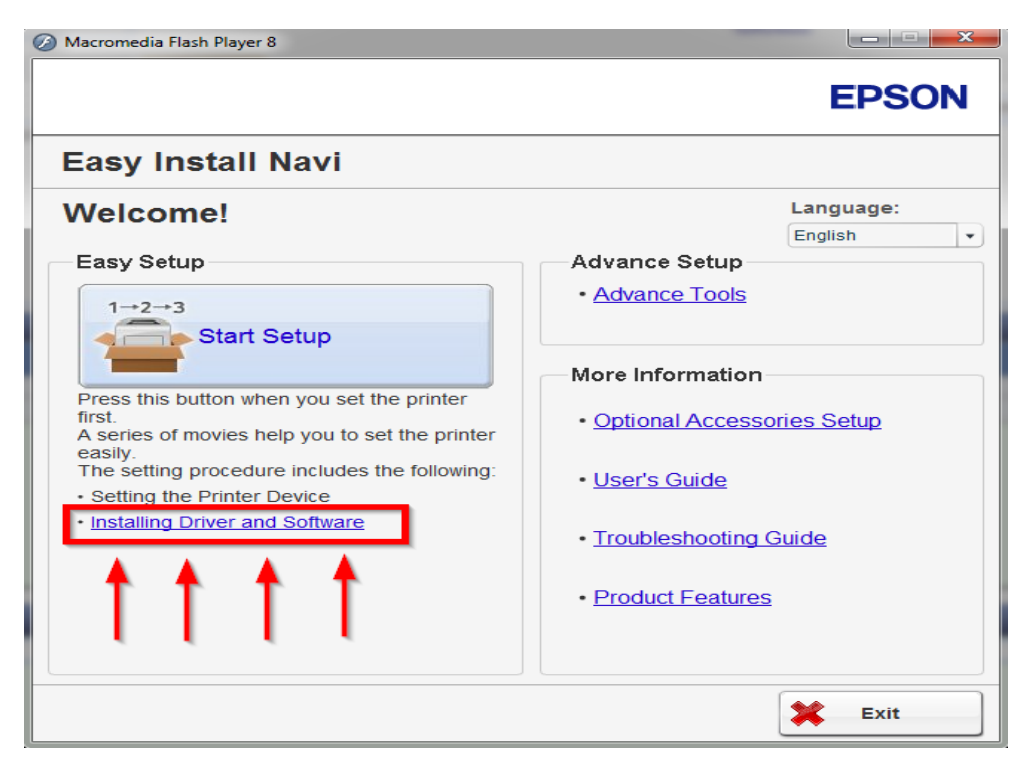

#### 6.คลิกที่ **Personal Installation (USB)** จากนั้นกด **Next**

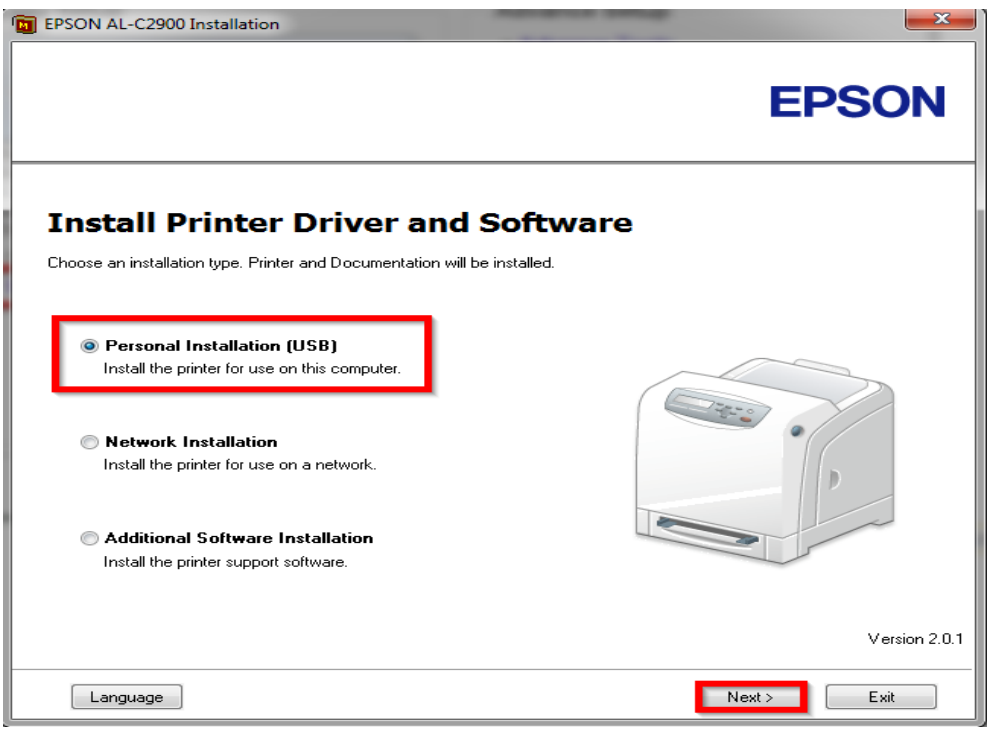

### 7.จะปรากฎหน้าต่างดังรูป

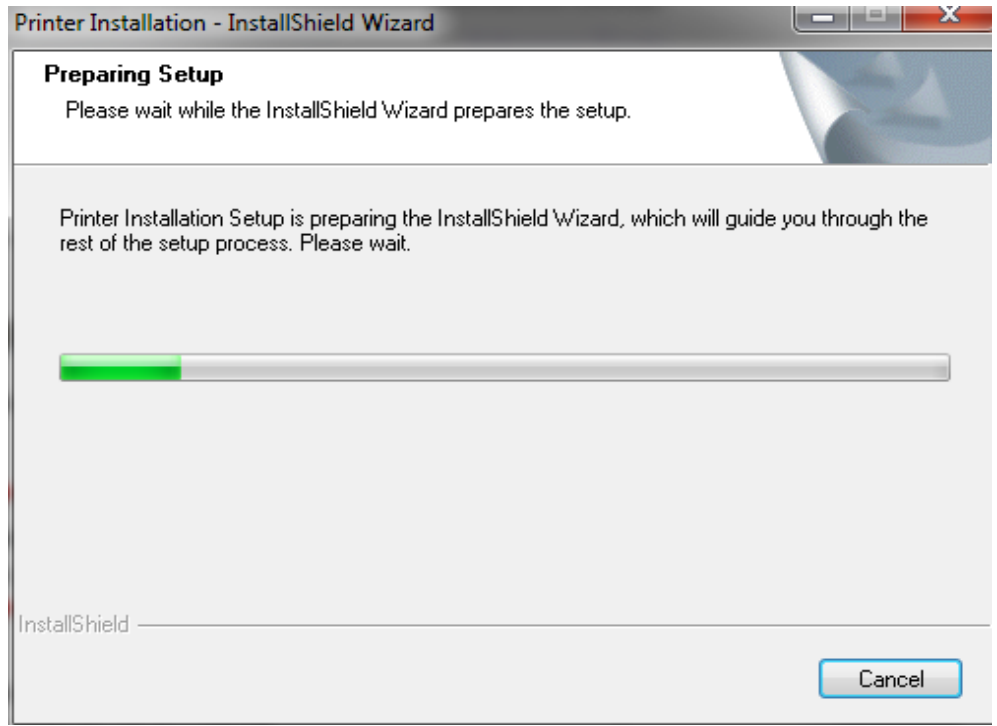

# 8.คลิกที่ **Typical Installation (recommended)** จากนั้นกด **Install**

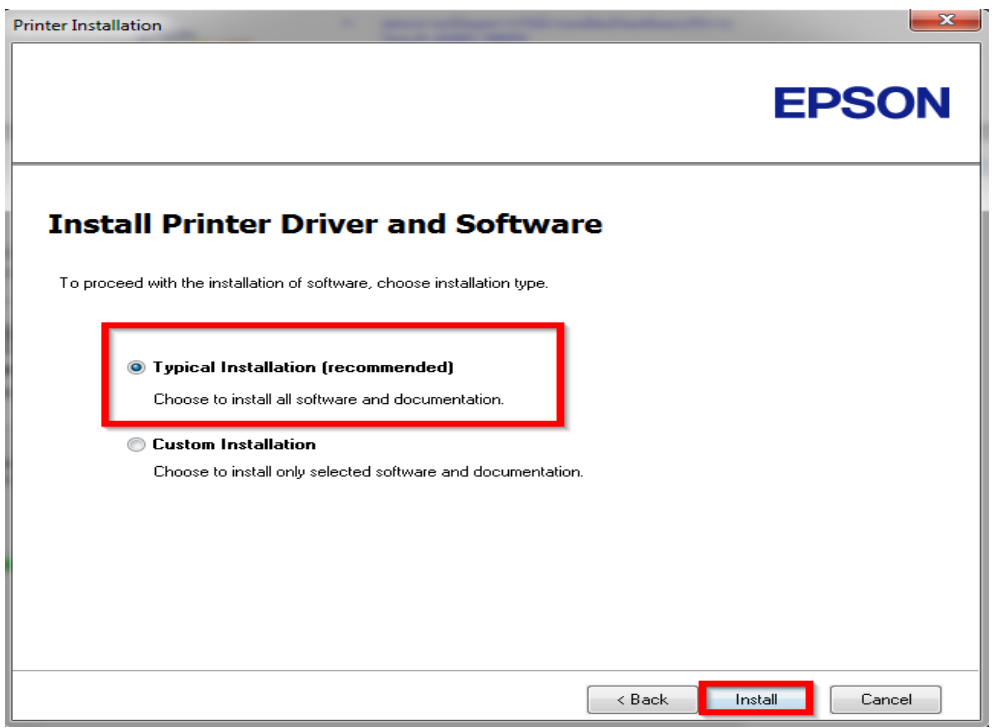

### 9.จะปรากฎหน้าต่างดังรูป

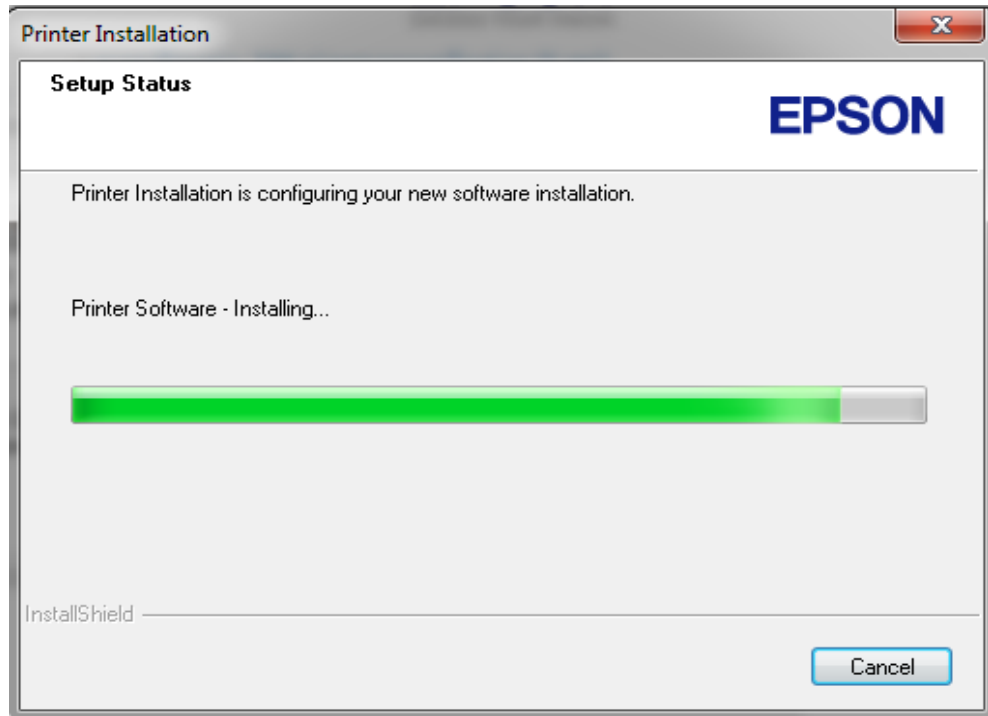

# 10.คลิกที่ **Finish**

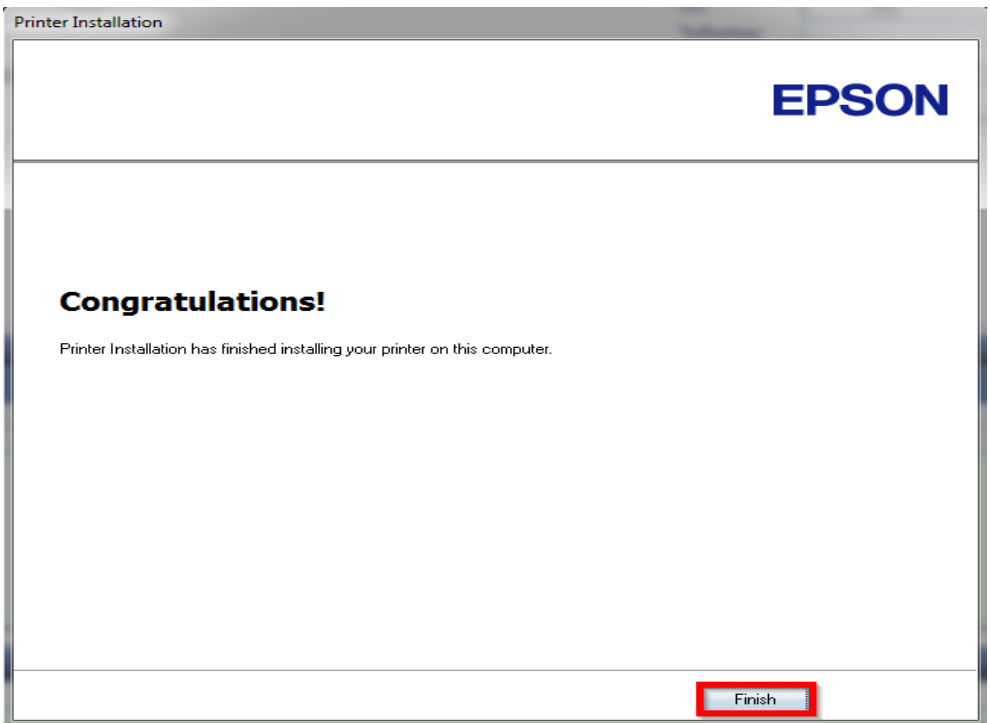